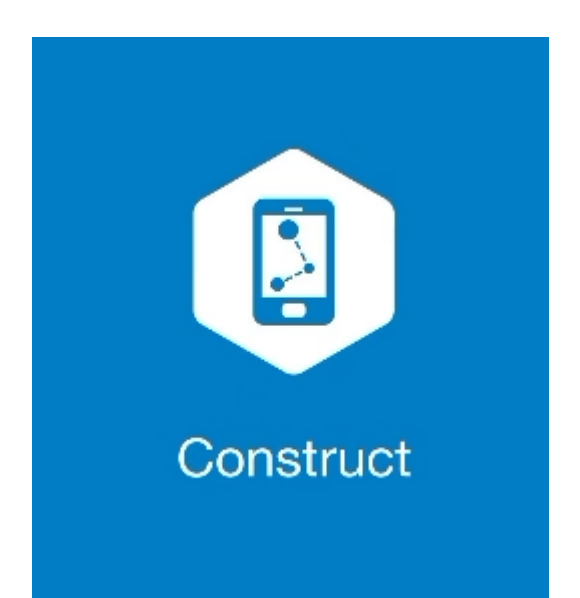

# **MAGNET CONSTRUCT**

# **GUIA PRÁTICO – FERRAMENTA CALCULAR OFFSET LINHA**

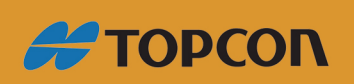

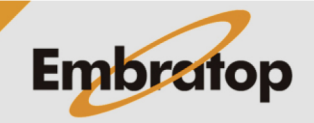

Tel: 11 5018-1800

www.embratop.com.br

## **1. Acessar a ferramenta Linha Offset**

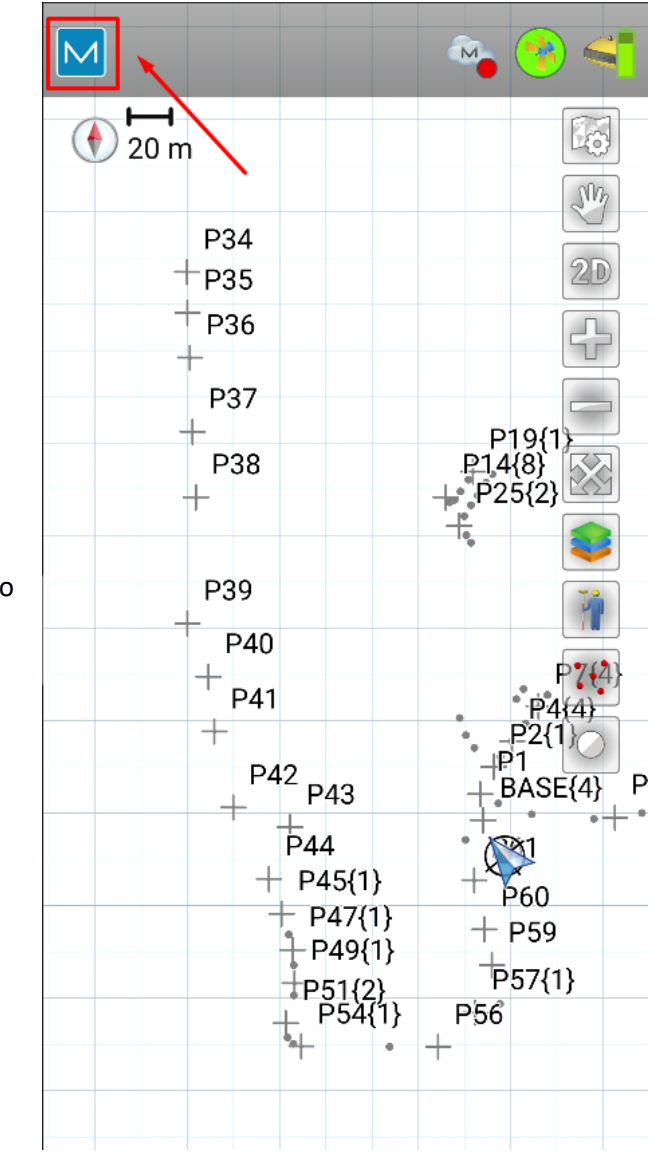

**1.** Clique no logo do **MAGNET** no canto superior esquerdo da tela;

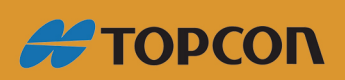

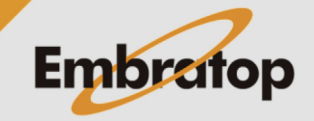

www.embratop.com.br

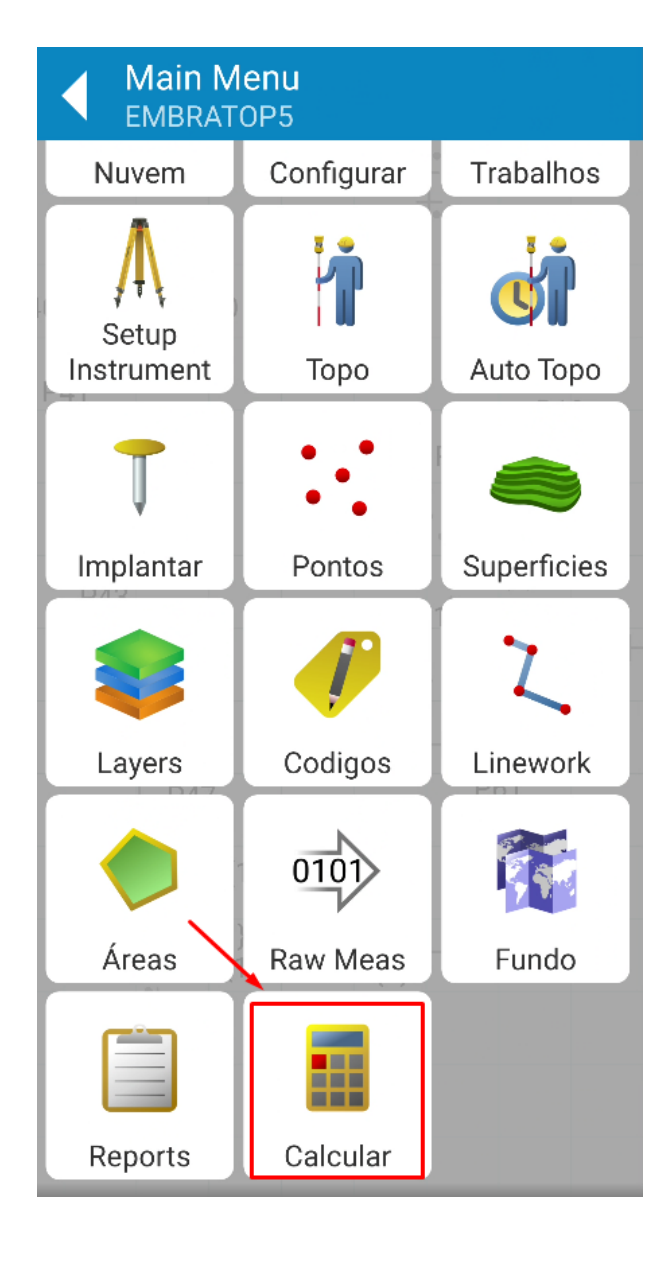

**2.** Clique em **Calcular**;

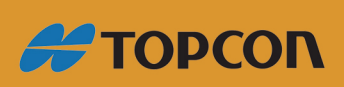

www.embratop.com.br

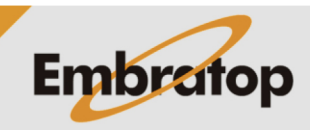

3

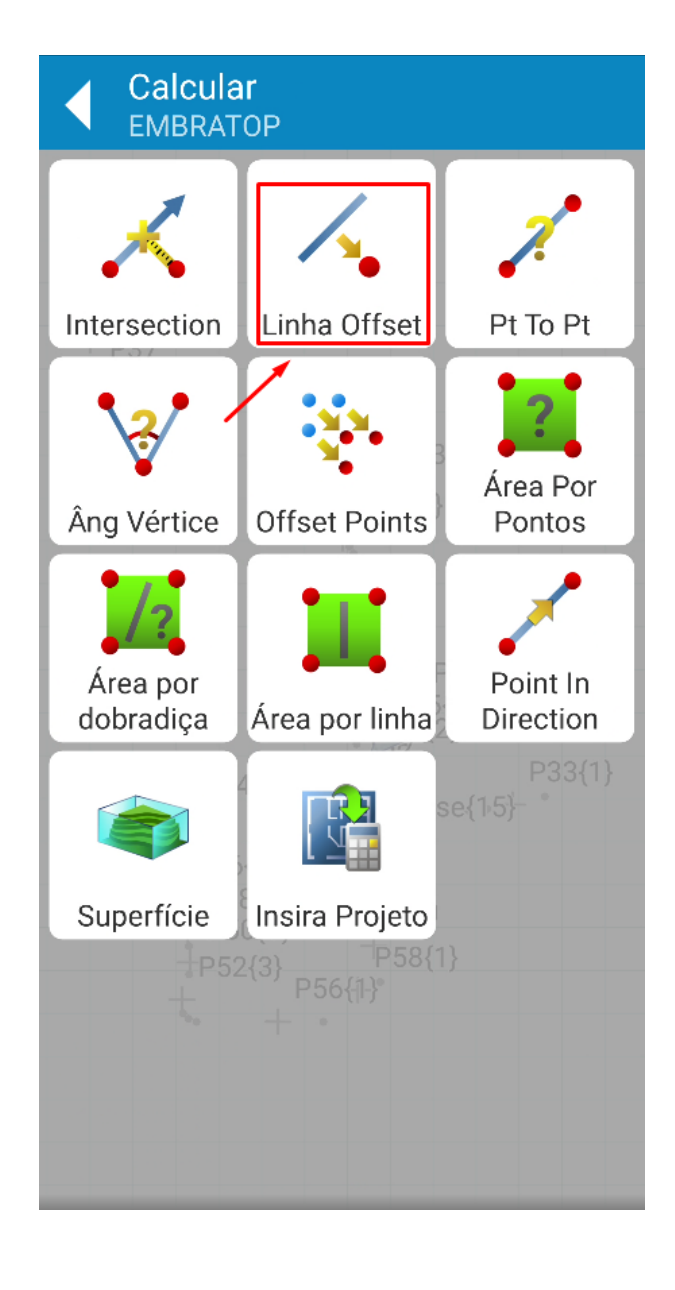

**3.** Clique em **Linha Offset**;

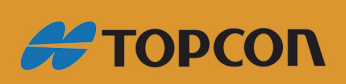

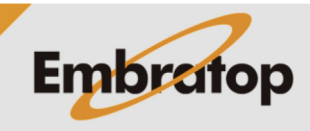

www.embratop.com.br

#### **2 Calcular pontos de offset em relação à linha**

**2.1** Definir a linha

### **1.** Na tela **Linha Offset**:

**- Ponto Inicio:** ponto inicial da linha de referência

**- Line Mode:** modo que a linha será definida, pode ser definida por dois pontos (Ponto) ou ponto inicial e direção (Azimute)

**- Pt Final ou Azimute:** ponto final ou direção que definem a linha

**- Offset Points Height:** método de como serão definidas cotas do ponto calculado. Pode ser calculada a interpolação entre as cotas inicial e final da linha (Interpolate) ou considerada apenas a cota do ponto inicial da linha (Como Altura do Ponto de Partida)

**- Using 3D Chainage:** ao marcar a opção, o comprimento da linha será considerado pela distância inclinada

**- Comprimento da linha:** exibe o valor do comprimento horizontal (2D) ou inclinado (3D) da linha

**- Definir contagem de seções:** caso selecionado permite subdividir a linha em seções;

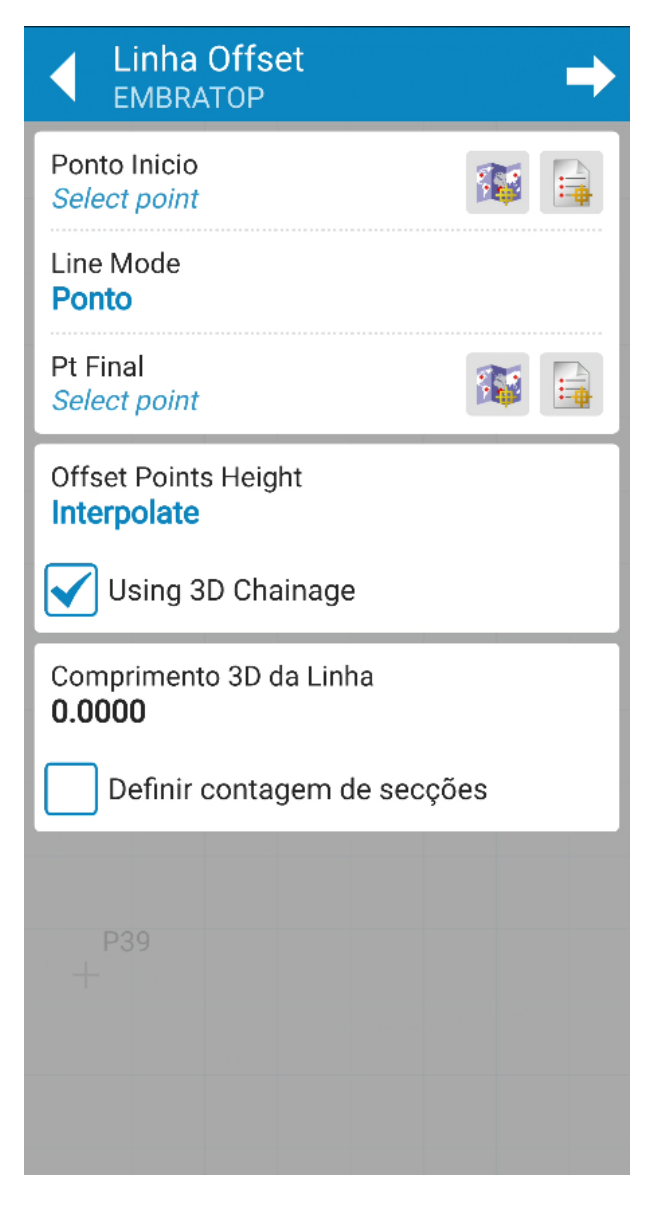

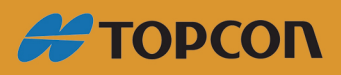

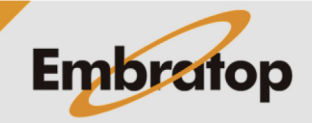

5

www.embratop.com.br

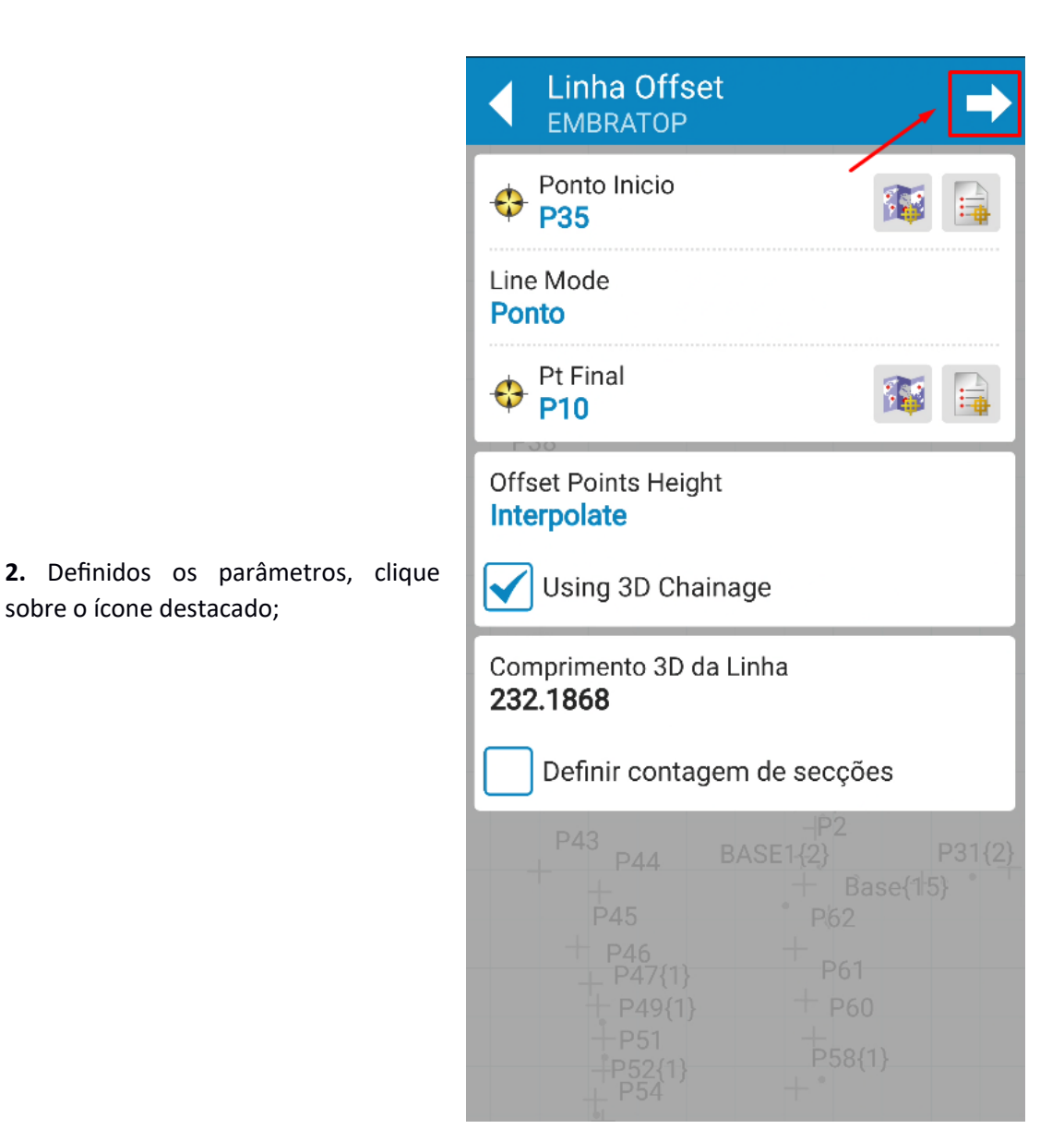

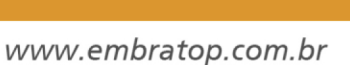

**#TOPCON** 

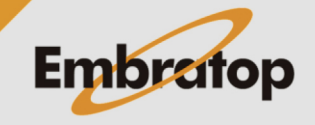

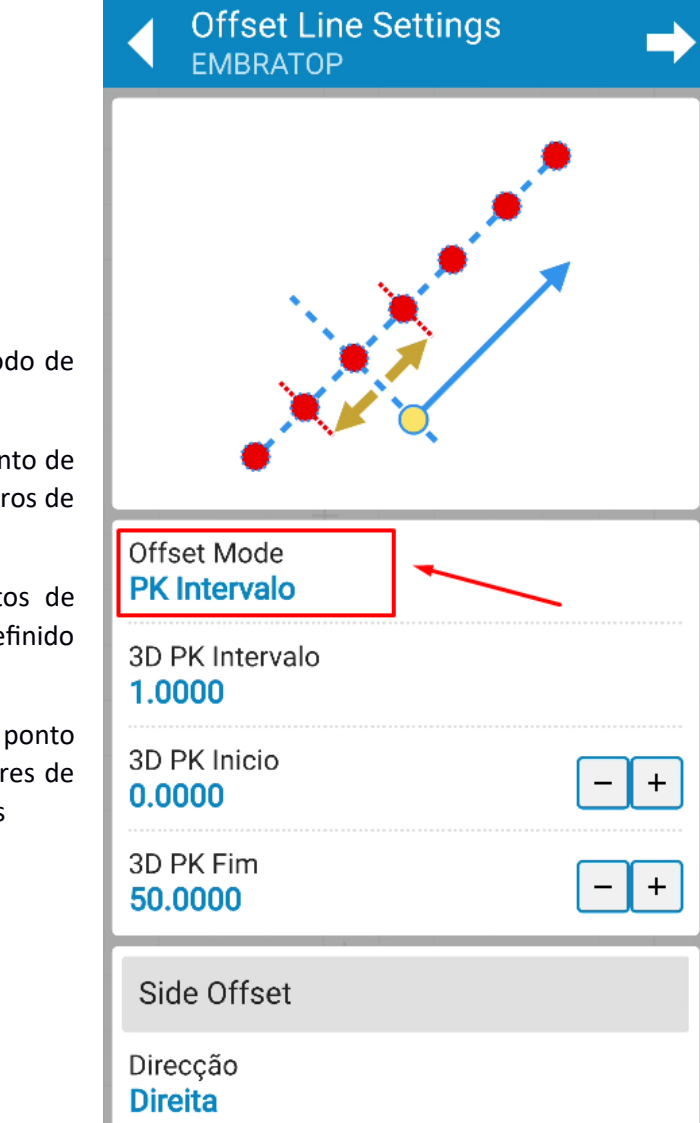

**3.** Em **Offset Mode**, defina o modo de cálculo de offset:

**- PK Posição final:** calcula um ponto de offset de acordo com os parâmetros de deslocamento

**- PK Intervalo:** calcula os pontos de offset dentro do intervalo definido dentro da linha

**- PK Posição Oblíqua:** calcula o ponto de offset de acordo com os valores de deslocamento e direção definidos

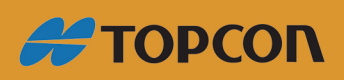

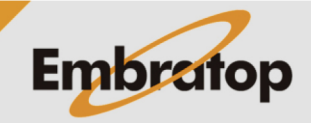

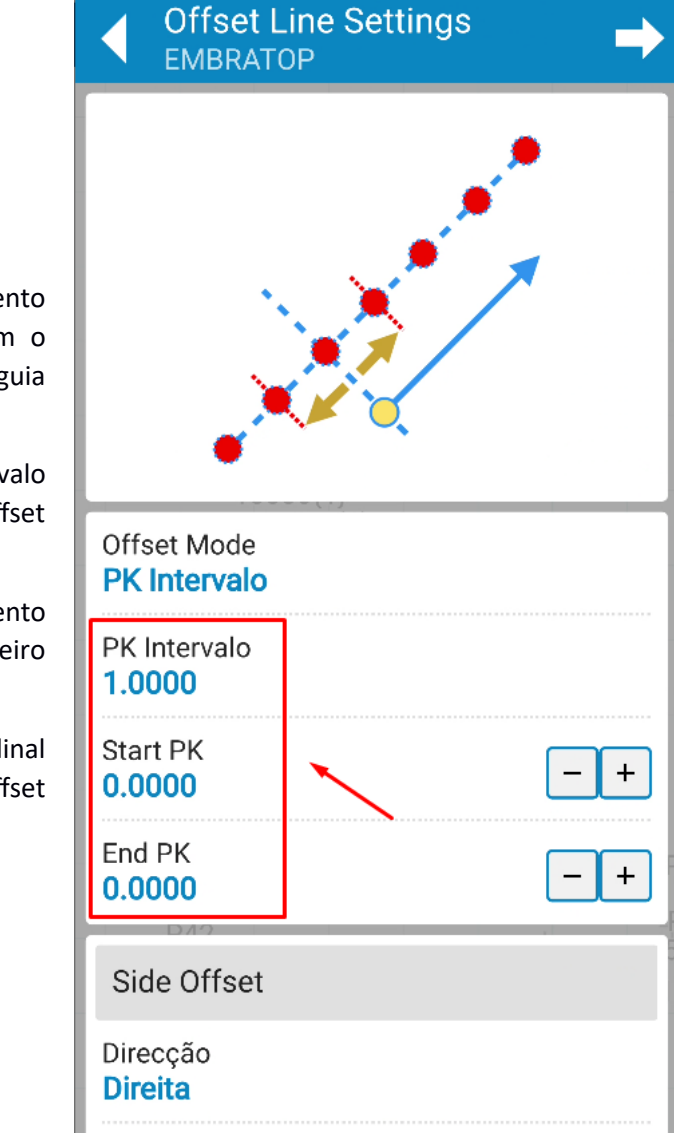

**4.** Os parâmetros de deslocamento solicitados mudam de acordo com o modo de offset escolhido, neste guia será usado o modo **PK Intervalo**:

**- 3D PK Intervalo:** intervalo longitudinal entre os pontos de offset calculados

**- 3D PK Inicio:** comprimento longitudinal sobre a linha do primeiro ponto de offset calculado

**- 3D PK Fim:** comprimento longitudinal sobre a linha do último ponto de offset calculado

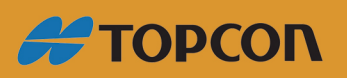

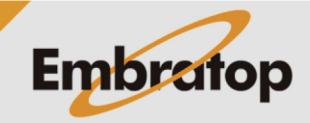

www.embratop.com.br

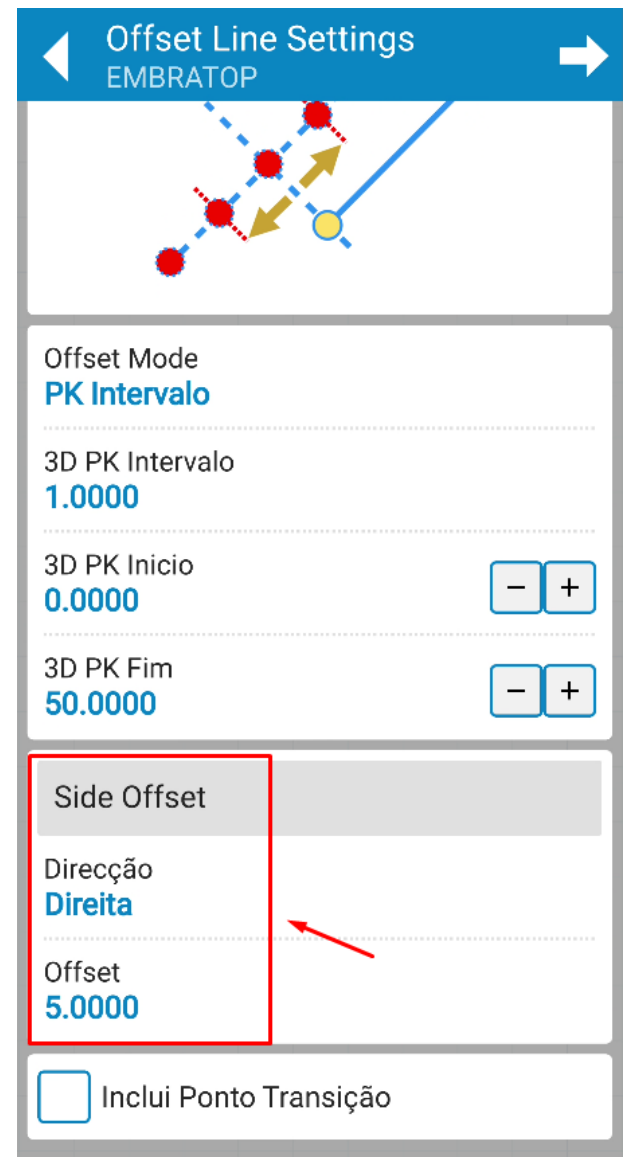

**5.** Em **Side Offset**, define-se o valor de deslocamento lateral dos pontos calculados em relação à linha;

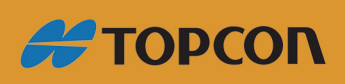

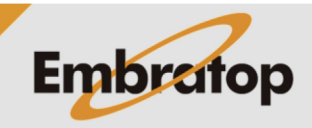

www.embratop.com.br

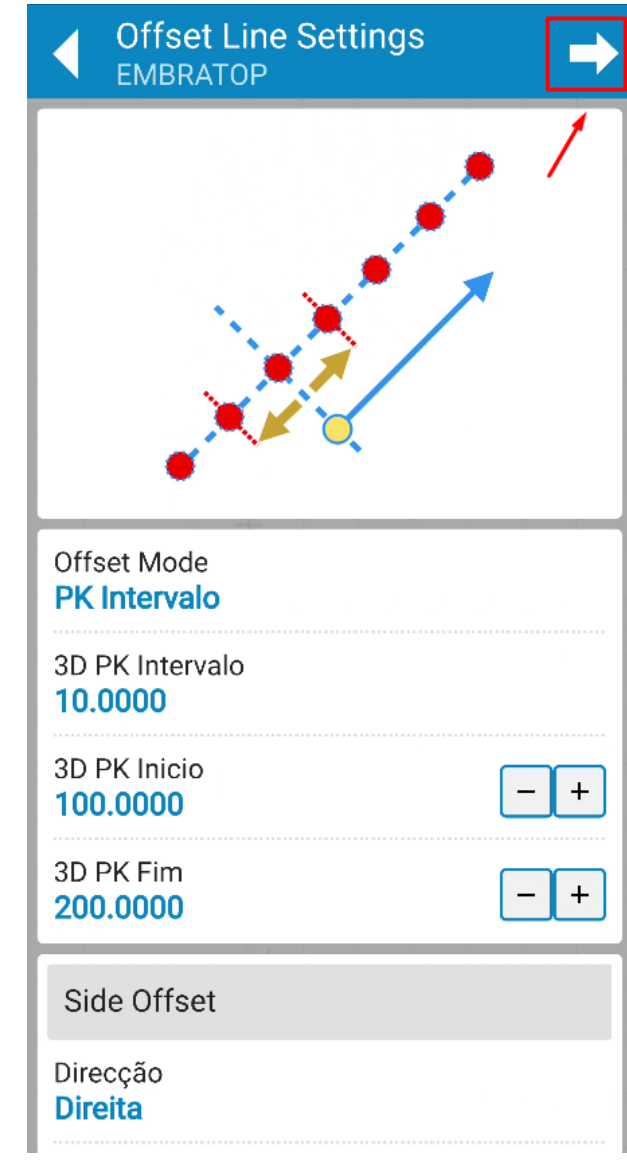

**6.** Após definir os parâmetros desejados, clique sobre o ícone destacado;

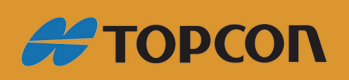

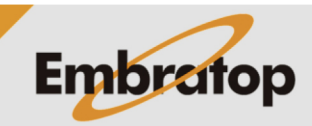

www.embratop.com.br

**7.** Na tela **Ofset Line Settings** pode-se definir:

**- Offset Alt:** offset para a altura dos pontos calculados, que pode ser para **Cima**, para **Baixo** ou Inclinado (**Inclin**)

**- Propriedades de pontos calculados:** define-se as propriedades gráficas dos pontos calculados;

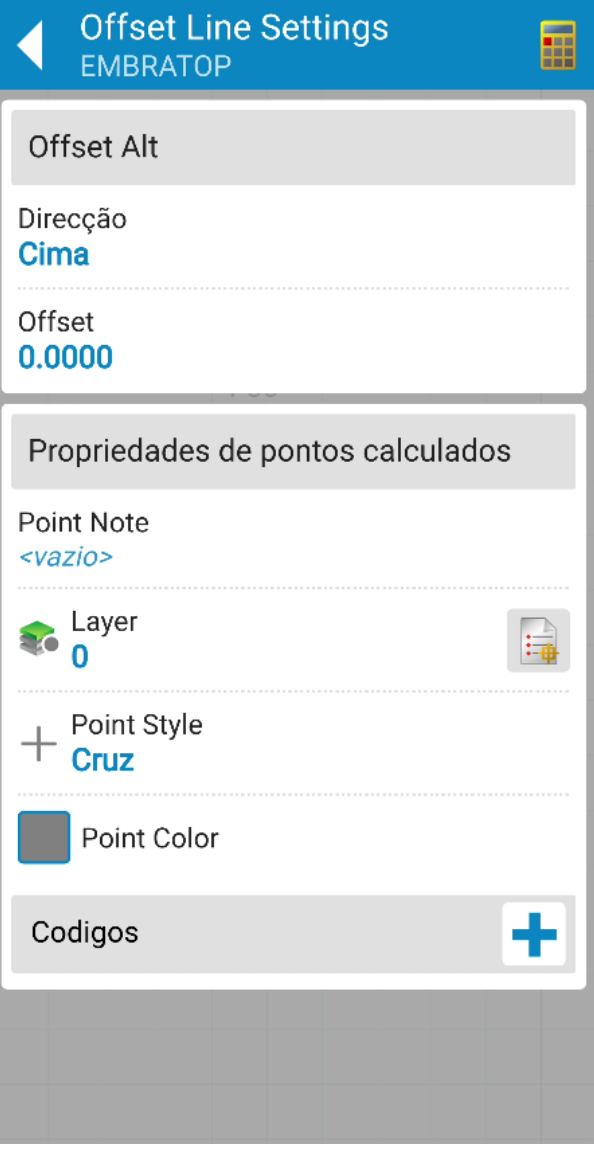

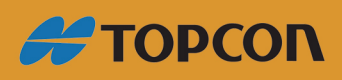

www.embratop.com.br

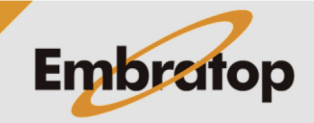

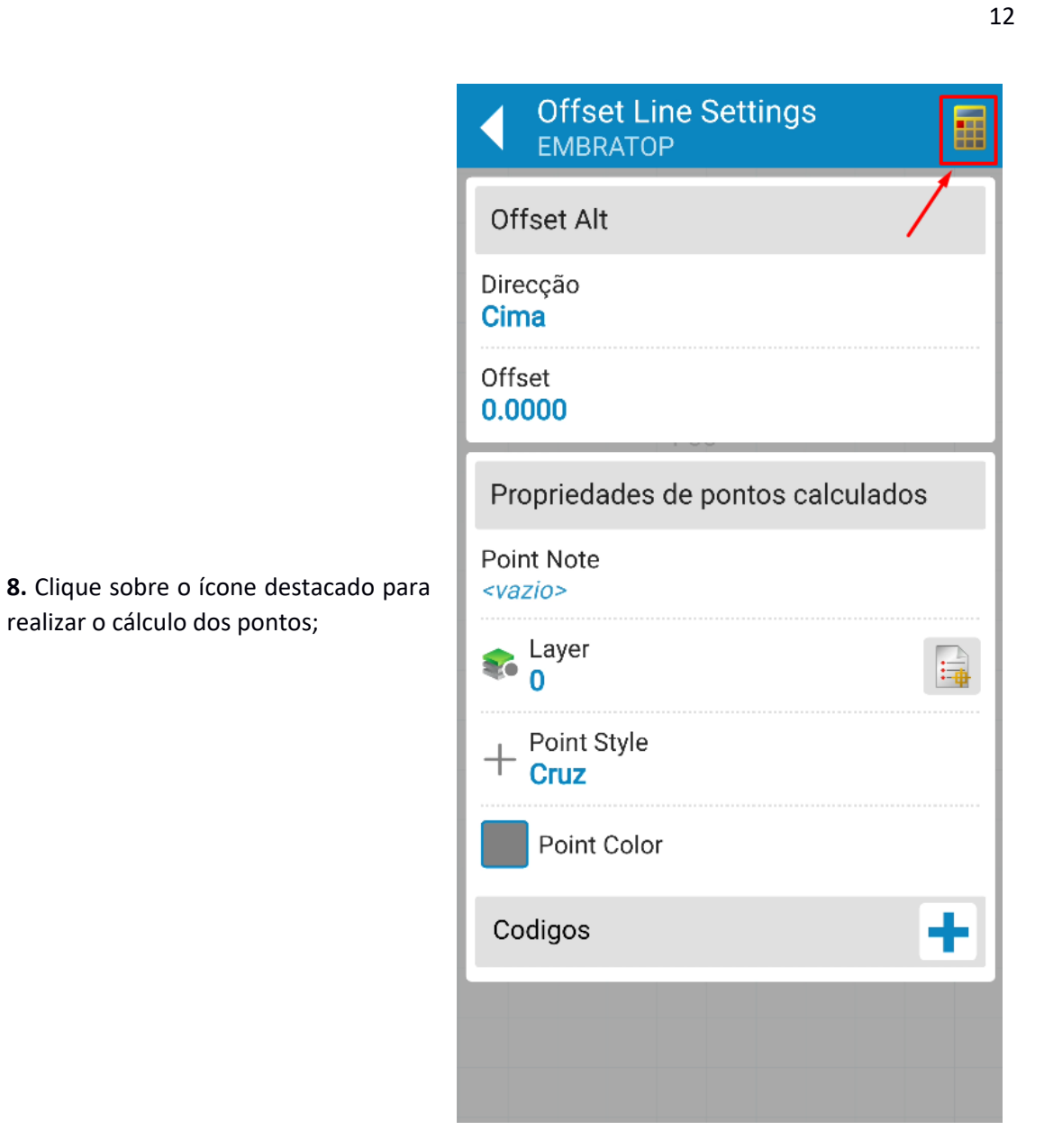

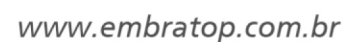

**#TOPCON** 

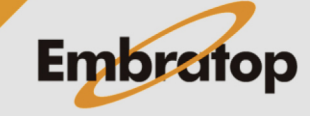

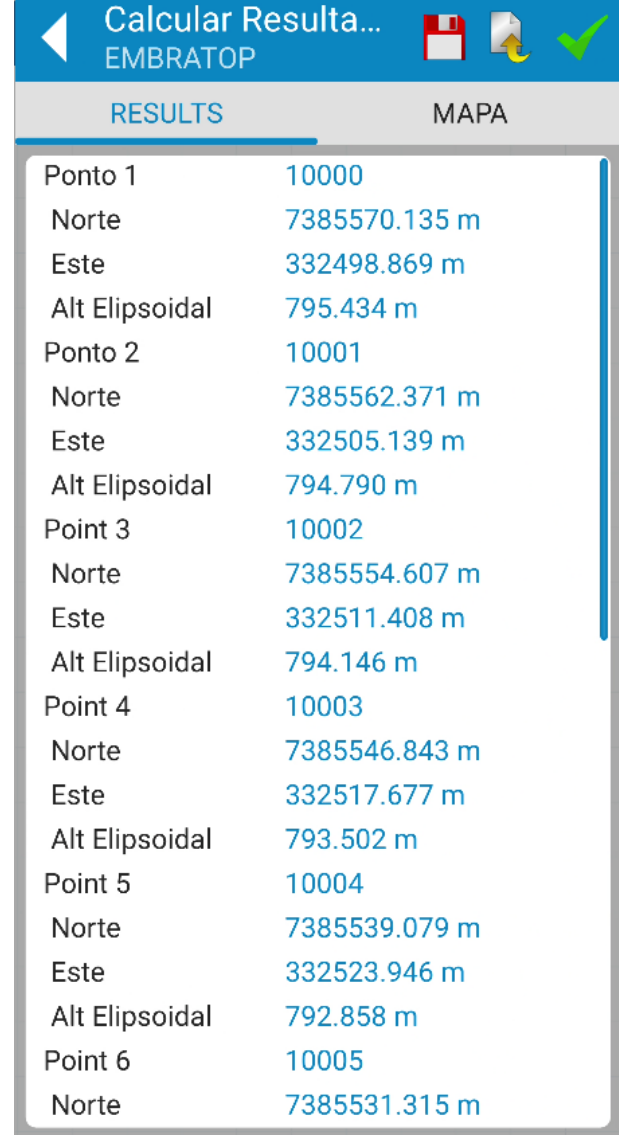

**9.** Na tela **Calcular Resultados** são mostrados os pontos calculados e suas respectivas coordenadas;

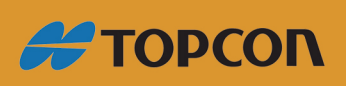

www.embratop.com.br

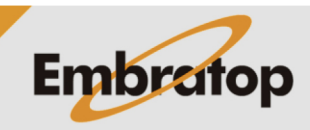

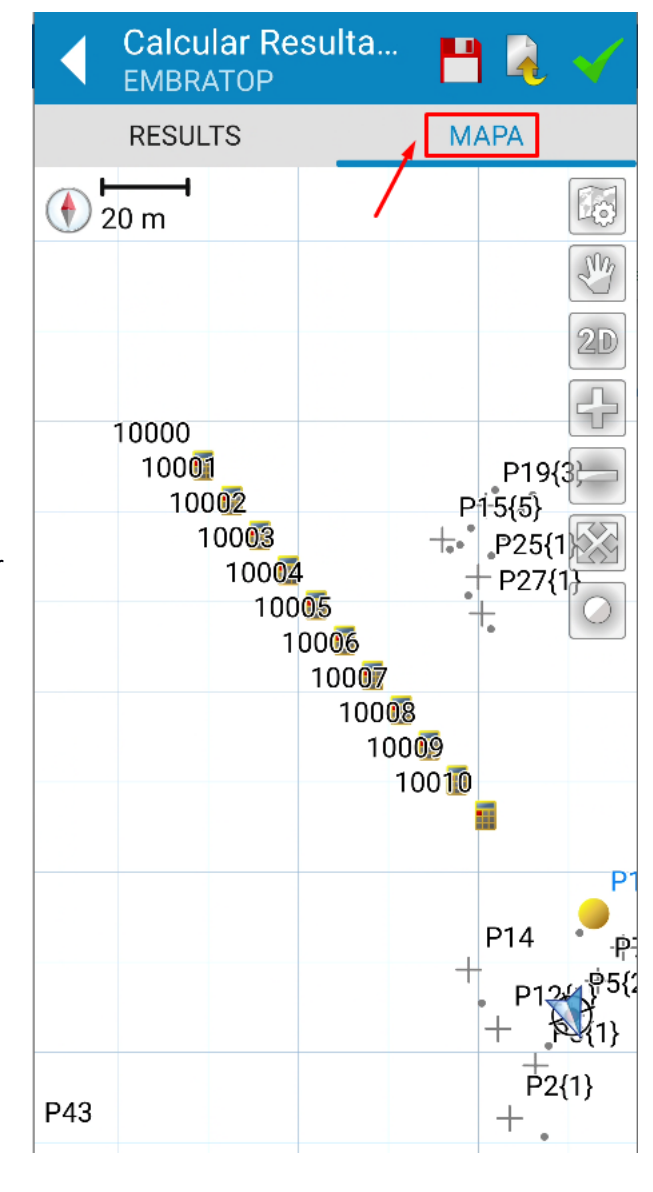

**10.** Clique na aba **MAPA** para visualizar graficamente os pontos calculados;

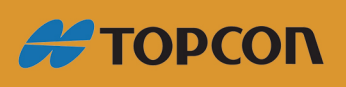

www.embratop.com.br

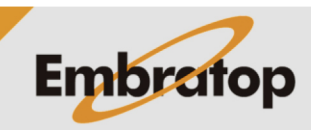

14

**11.** Clique nos ícones abaixo para realizar a ação desejada:

- **1**: grava os pontos calculados na lista de pontos

exporta arquivo txt com os resultados do cálculo realizado

: finaliza e salva os resultados do cálculo.

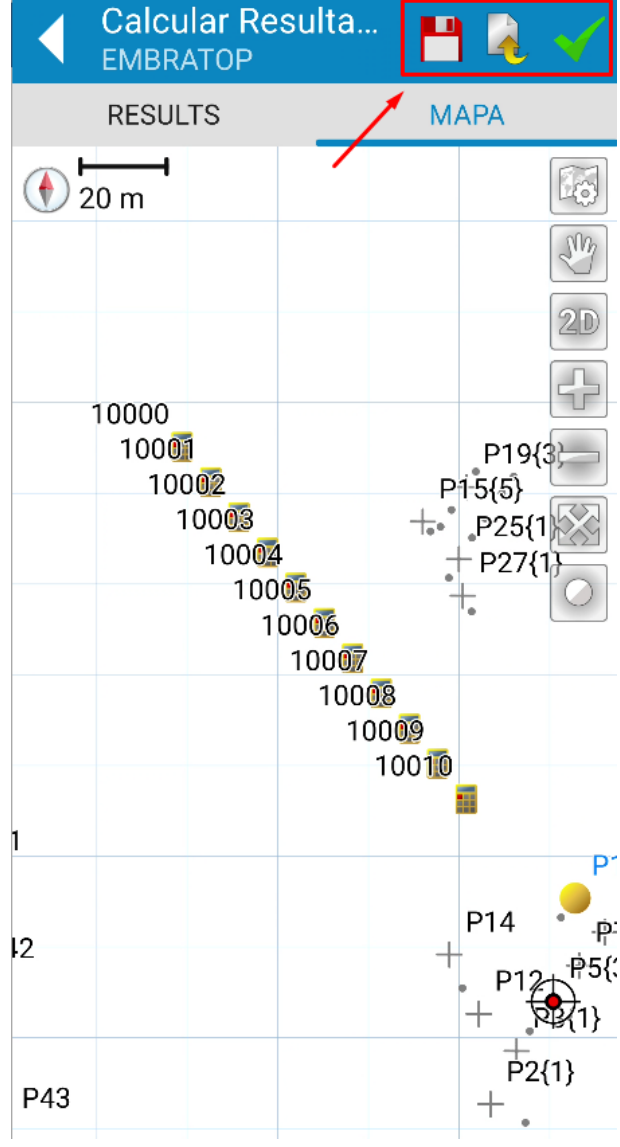

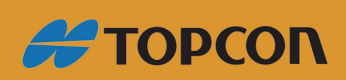

www.embratop.com.br

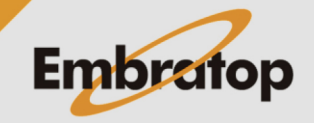